## Welcome to the Human Resource Transaction System (HRTS)

This system is now used for appointment change requests, replacing the former paper system for these types of requests.

To log onto HRTS go to www.albany.edu/ias

Click on UAHR Custom Addons and then HRTS.

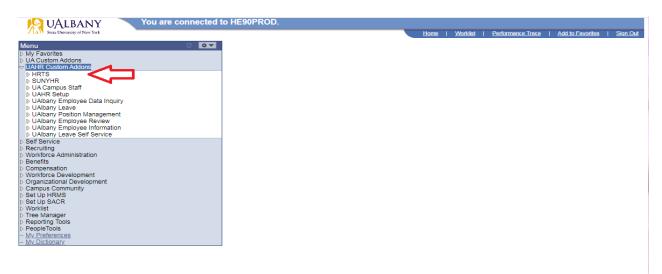

Click on Appointment Change Request.

| VALBANY<br>State University of New York                                                                                                    | You are connected to HE90PROD.                                        | H | <u>ome   Worklist</u> | Performance Trace | Add to Favorites | <u>Sign Out</u> |
|----------------------------------------------------------------------------------------------------|-----------------------------------------------------------------------|---|-----------------------|-------------------|------------------|-----------------|
| Menu       ■         > UAC Custom Addons       >         > UAR Custom Addons       >         > UAR Custom Addons       >         > UAR Custom Addons       >         > UAR Custom Addons       >         > JUAR Custom Addons       >         > JUAR Staff       >         > SUNYHR       >         > UAbary Leave       >         > UAbary Leave       >         > UAbary Leave       >         > UAbary Leave       >         > UAbary Leave       >         > UAbary Leave Self Servic       >         > Self Service       >         > Recruiting       >         > Workforce Administration       >         > Set Up FRNS       >         > Set Up SACR       >         > Workforce Development       >         > Crapus Community       >         > Set Up SACR       >         > Workforce Setting       >         > Tree Manager       >         > Reporting Tools       >         > My Dictionary       > | Men Menu > LIAHR Custom Addons > HRTS ><br>Appointment Change Request |   |                       |                   |                  |                 |

From there you can select one of three options- Inquire, Submit and/or Approve, depending on your access level.

- An approver has access to all three of these options.
- Submitters only have access to submit or inquire.

| VALBANY<br>State University of New York                                                                                   | TOU are connected to HEBOWAPD as CC644016. |                                | Home   Worklist        | Performance Trace   Add to Favorites   Sign Out |
|----------------------------------------------------------------------------------------------------|--------------------------------------------|--------------------------------|------------------------|-------------------------------------------------|
| Menu 🗖                                                                                                    | Main Menu > UAHR Custom Addons > HRTS >    |                                |                        |                                                 |
| > My Favorites<br>> UA Custom Addons<br>> UAHR Custom Addons                                                              | Appointment Change Request                 |                                |                        |                                                 |
| Appointment Change     Request     Appt, Change Request -                                                                 | Appt. Change Request - Submit              | Appt. Change Request - Approve | Appt. Change Request - | nguire                                          |
| Submit<br>– Appt. Change Request -<br><u>Approve</u><br>– Appt. Change Request -                                          |                                            |                                |                        |                                                 |
| D SUNYHR<br>▷ UA Campus Staff<br>▷ UAHR Setup                                                                             |                                            |                                |                        |                                                 |
| <ul> <li>▷ UAlbany Employee Data</li> <li>□ UAlbany Leave</li> <li>▷ UAlbany Leave</li> <li>▷ UAlbany Position</li> </ul> |                                            |                                |                        |                                                 |
| Management<br>UAlbany Employee Review<br>UAlbany Employee                                                                 |                                            |                                |                        |                                                 |
| Information UAlbany Leave Self Service Self Service Recruiting                                                            |                                            |                                |                        |                                                 |
| > Workforce Administration<br>> Benefits<br>> Compensation<br>> Workforce Development                                     |                                            |                                |                        |                                                 |
| > Organizational Development<br>> Campus Community<br>> Set Up HRMS<br>> Set Up SACR                                      |                                            |                                |                        |                                                 |
| > Worklist<br>> Tree Manager<br>> Reporting Tools<br>> PeopleTools                                                        |                                            |                                |                        |                                                 |
| - <u>My Preferences</u><br>- <u>My Dictionary</u>                                                                         |                                            |                                |                        |                                                 |

Submit a new appointment change request by clicking on "Appt. Change Request-Submit" and then clicking on the "Add" button.

You can also click "Add" to get instructions for using the system.

| File Edit View Favorites                                                 | Tools Help                                 |                 |                   |                             |
|--------------------------------------------------------------------------|--------------------------------------------|-----------------|-------------------|-----------------------------|
| 🗴 📆 Convert 💌 🔂 Select                                                   |                                            |                 |                   |                             |
| 👍 📘 Suggested Sites 👻                                                    |                                            |                 | 🏠 🕶 🖶 👻 Page 🖣    | - Safety - Tools - 🔞 -      |
| UALBANY                                                                  | YOU are connected to HE90QAPD as CC844618. |                 |                   |                             |
| State University of New York                                             |                                            | Home   Worklist | Performance Trace | Add to Favorites   Sign Out |
|                                                                          |                                            |                 |                   |                             |
| Menu 🖃                                                                   |                                            |                 |                   | New Window   Help   👧       |
| My Favorites UA Custom Addons                                            |                                            |                 |                   | New Willow   Help   Neg     |
| VIAHR Custom Addons                                                      | Appointment Chg Rqst - Submit              |                 |                   |                             |
| Appointment Change                                                       |                                            |                 |                   |                             |
| Request<br>– Appt. Change Request -                                      | Eind an Existing Value Add a New Value     | -               |                   |                             |
| Submit<br>– Appt. Change Request -                                       |                                            |                 |                   |                             |
| Approve                                                                  | Request #: 00000000                        |                 |                   |                             |
| <ul> <li>Appt. Change Request -<br/>Inquire</li> </ul>                   |                                            |                 |                   |                             |
| SUNYHR<br>UA Campus Staff                                                | Add                                        |                 |                   |                             |
| UAHR Setup<br>UAlbany Employee Data                                      |                                            |                 |                   |                             |
| Inquiry                                                                  |                                            |                 |                   |                             |
| <ul> <li>UAlbany Leave</li> <li>UAlbany Position</li> </ul>              | Find an Existing Value Add a New Value     |                 |                   |                             |
| Management<br>> UAlbany Employee Review                                  |                                            |                 |                   |                             |
| UAlbany Employee<br>Information                                          |                                            |                 |                   |                             |
| D UAlbany Leave Self Service                                             |                                            |                 |                   |                             |
| Recruiting                                                               |                                            |                 |                   |                             |
| <ul> <li>Workforce Administration</li> <li>Benefits</li> </ul>           |                                            |                 |                   |                             |
| <ul> <li>Compensation</li> <li>Workforce Development</li> </ul>          |                                            |                 |                   |                             |
| <ul> <li>Organizational Development</li> <li>Campus Community</li> </ul> |                                            |                 |                   |                             |
| ▷ Set Up HRMS ▷ Set Up SACR                                              |                                            |                 |                   |                             |
| Worklist                                                                 |                                            |                 |                   |                             |
| <ul> <li>Tree Manager</li> <li>Reporting Tools</li> </ul>                |                                            |                 |                   |                             |
| PeopleTools     My Preferences                                           |                                            |                 |                   |                             |
| - My Dictionary                                                          |                                            |                 |                   |                             |
|                                                                          |                                            |                 |                   |                             |
|                                                                          |                                            |                 |                   |                             |

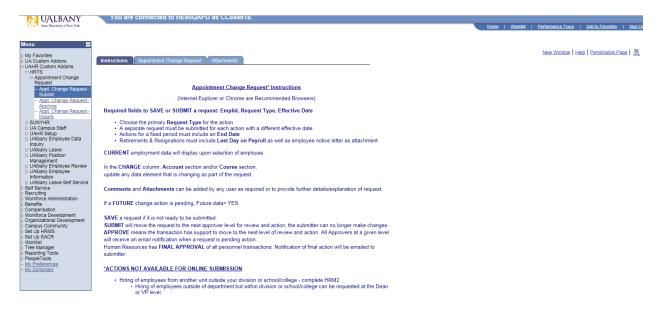

Appointment change request is available on the second tab.

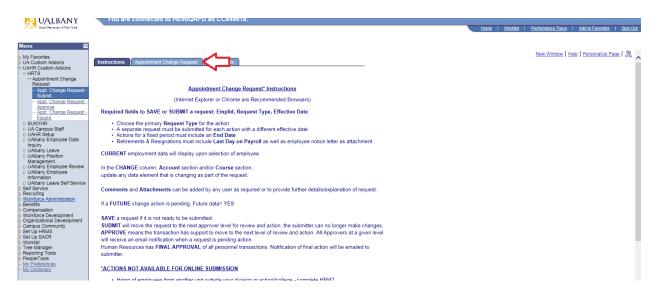

For existing employees you can now choose the employee by clicking on the magnifying glass icon to the right of the \*Empl ID field. A search box will open and you can search for the employee in any of the search fields including Empl ID, First name, Last name, Campus Dept Identifier, Department Desc, User ID, Component Name, and/or Row Security Permission List.

Click on "Look Up" to search for the employee after you have entered info into the field of your choice.

• Your access is limited by your permission level in the system.

| VALBANY<br>Statz University of New York                                                                              | You are connected to HE90QAPD as CCa             | 144018.                                                                                                    |            | <u>Home   Worklist</u> | <u>Performance Trace</u> | Add to Favorites   Sign Out |
|----------------------------------------------------------------------------------------------------|--------------------------------------------------|----------------------------------------------------------------------------------------------------|------------|------------------------|--------------------------|-----------------------------|
| Menu                                                                                                    | Instructions Appointment Change Request Attachme | ents                                                                                                    |            |                        |                          | ^                           |
| ▷ UÀ Custom Addons ▷ UAHR Custom Addons ○ HRTS ○ Appointment Change                                                  | Emplid: Name:<br>SUNY Id:                        |                                                                                                    | X          |                        |                          |                             |
| Request<br>– Appt. Change Request -<br>Submit                                                                        | NYS Id:                                          | Look Up Empl ID                                                                                             | Help Clone | с<br>                  |                          |                             |
| <ul> <li><u>Appt. Change Request -</u><br/><u>Approve</u></li> <li><u>Appt. Change Request -</u></li> </ul>          | As Of Data Status                                | Empl ID:     begins with v       F First Name:     begins with v                                            |            |                        |                          |                             |
| D SUNYHR<br>▷ UA Campus Staff                                                                                        | Request # 00000000 *Empl ID                      | Last Name:         begins with v           Campus Dept Identifer:         begins with v                     |            |                        |                          |                             |
| UAHR Setup UAlbany Employee Data Inquiry UAlbany Leave                                                               | Position Department                              | Department Desc:     begins with ∨       User ID:     begins with ∨       Component Name:     begins with ∨ |            |                        |                          |                             |
| <ul> <li>UAlbany Position<br/>Management</li> <li>UAlbany Employee Review</li> </ul>                                 | Line Item Number<br>Budget Title                 | Row Security Permission List: begins with V                                                                 |            |                        |                          |                             |
| <ul> <li>UAlbany Employee<br/>Information</li> <li>UAlbany Leave Self Service</li> </ul>                             | Campus Title<br>Salary Grade                     | Look Up Clear Cancel Basic Lookup                                                                           |            |                        |                          |                             |
| <ul> <li>b) Self Service</li> <li>b) Recruiting</li> <li>b) Workforce Administration</li> <li>b) Benefits</li> </ul> | Negotiating Unit                                 |                                                                                                    |            |                        |                          |                             |
| benefits     Compensation     Workforce Development     Organizational Development                                   | Annual Obligation                                |                                                                                                    |            |                        |                          |                             |
| <ul> <li>Campus Community</li> <li>Set Up HRMS</li> </ul>                                                            | Appt Type<br>Appt Effective Date                 |                                                                                                    |            |                        |                          |                             |
| <ul> <li>Set Up SACR</li> <li>Worklist</li> <li>Tree Manager</li> </ul>                                              | Appt End Date                                    | E E                                                                                                    | _          |                        |                          |                             |
| Reporting Tools     PeopleTools     My Preferences     My Dictionary                                                 | Term Duration                                    |                                                                                                    |            |                        |                          |                             |
|                                                                                                    | Appt Percent                                     |                                                                                                    |            |                        |                          |                             |
|                                                                                                    | Pay Basis                                        |                                                                                                    |            |                        |                          | ~                           |

Search results will appear on the box at the bottom of the "Look Up" Box.

• Results can be filtered by clicking on the heading of the search result field you want to search by.

| UALBANY<br>Star University of New York                                                                                                    | You are connec                                        | ted to HE90QAPD as CC8       | 14018.                                                                    |                                                       | Home  | Worklist   Performance Trace   Add to Favor | ites   Sign Out |
|----------------------------------------------------------------------------------------------------|-------------------------------------------------------|------------------------------|---------------------------------------------------------------------------|-------------------------------------------------------|-------|---------------------------------------------|-----------------|
| Menu                                                                                                    | Instructions Appointm                                 | ent Change Request Attachmer | ts<br>Look Up Empl ID                                                     | X                                                     |       |                                             | ^               |
| <ul> <li>UAHR Custom Addons</li> <li>HRTS</li> <li>◇ Appointment Change<br/>Request</li> <li>Appt. Change Request -<br/>Submit</li> </ul>                                  | Emplid:<br>SUNY Id:<br>NYS Id:                        | Name:                        | Empl ID:<br>First Name:<br>Last Name:                                     | begins with v       begins with v       begins with v | Clone |                                             |                 |
| Appt. Change Request -<br>Approve<br>Appt. Change Request -<br>Inquire     SUNYHR                                                                                          | As Of<br>Request # 00000000                           | Data Status                  | Campus Dept Identifer:<br>Department Desc:<br>User ID:<br>Component Name: | begins with v       begins with v       begins with v |       |                                             |                 |
| <ul> <li>&gt; UA Campus Staff</li> <li>&gt; UAHR Setup</li> <li>&gt; UAHBany Employee Data<br/>Inquiry</li> <li>&gt; UAbany Leave</li> <li>&gt; UAbany Position</li> </ul> | Position Department                                   |                              | Row Security Permission List                                              | t: [begins with v]                                    |       |                                             |                 |
| Management<br>UAlbany Employee Review<br>UAlbany Employee<br>Information                                                                                                   | Line Item Number<br>Budget Title<br>Campus Title      |                              | Search Results<br>View 100                                                | First 🚺 1of1 🚺 Lost                                   |       |                                             |                 |
| UAlbany Leave Self Service     Self Service     Recruiting     Workforce Administration     Benefits                                                                       | Salary Grade<br>Negotiating Unit                      |                              |                                                                           | Last Sover. Campus Dept Department Desc               | 7     |                                             |                 |
| Compensation Workforce Development Organizational Development Campus Community                                                                                             | Annual Obligation<br>Appt Type                        |                              |                                                                           |                                                       |       |                                             |                 |
| <ul> <li>▷ Set Up HRMS</li> <li>▷ Set Up SACR</li> <li>▷ Worklist</li> <li>▷ Tree Manager</li> <li>▷ Reporting Tools</li> </ul>                                            | Appt Effective Date<br>Appt End Date<br>Term Duration |                              |                                                                           |                                                       |       |                                             |                 |
| <ul> <li>Nepoliting roots</li> <li>PeopleTools</li> <li>My Preferences</li> <li>My Dictionary</li> </ul>                                                                   |                                                       |                              |                                                                           |                                                       |       |                                             |                 |
|                                                                                                    | Appt Percent                                          |                              |                                                                           |                                                       |       |                                             | ~               |

Once you choose the employee you want to change the appointment for, click on the magnifying glass icon to the right of the \*Request Type field.

| Request # | 00000000 | *Empl ID 000936158 | *Request Type | Q_ |          |  |
|-----------|----------|--------------------|---------------|----|----------|--|
|           |          |                    |               |    | End Date |  |

Click on "Look Up" to view a listing of all request types.

| Description: begins with ↓ Request Type: begins with ↓ Look Up Clear Cancel Basic Looku |                   | H |
|-----------------------------------------------------------------------------------------|-------------------|---|
| Search Results                                                                          | <u>n</u>          |   |
| View 100 First                                                                          | 1-22 of 22 🕨 Last |   |
| Description                                                                             | Request Type      |   |
| Appointment: Extend Temp Appt                                                           | TEMPEXT           |   |
| Appointment: Term Renewal                                                               | TERMRENEW         |   |
| Appt Change: Add/Subtract Course                                                        | COURSECHG         |   |
| Appt Change: Appt Status (Temp/Term/Perm/CTNG)                                          | APPTSTATUS        |   |
| Appt Change: Base Salary                                                                | SALARY            |   |
| Appt Change: FTE %                                                                      | WORKPCT           |   |
| Appt Change: Obligation                                                                 | OBLIGATION        |   |
| Appt Change: Reclass or Promotion                                                       | POSITIONCHG       |   |
| Appt Change: Stipend                                                                    | STIPEND           |   |
| Appt Change: Summer/Winter Salary (for Faculty)                                         | SUM/WIN           |   |
| Appt Change: Tenure Clock                                                               | TENURECLK         |   |
| Data Change: Campus Address/Phone                                                       | CAMPADDR/PHONE    |   |
| Data Change: Campus Title                                                               | CAMPTITLE         |   |
| Data Change: Funding                                                                    | FUNDING           |   |
| Data Change: Schedule/Shift/Pass Days                                                   | WRKSCHED          |   |
| Data Change: Supervisor                                                                 | SUPERVISOR        |   |
| HR Void: FOR HR use ONLY                                                                | HRVOID            |   |
| Separation: Nonrenewal of Term Appt                                                     | NONRENEW          |   |
| Separation: Resign external                                                             | RESIGNEXT         |   |
| Separation: Resign internal                                                             | RESIGNINT         |   |
| Separation: Retire                                                                      | RETIRE            |   |
| Separation: Termination of Non-Term Appt                                                | TERMINATION       |   |

Choose the option that best describes the action you would like to complete.

- Request types appear in alphabetical order.
- You can only choose one request type but you'll be able to make other necessary changes once. you enter the best suited request type.
- Once you choose a request type it will appear in that field.

You'll be required to enter the EMPID, request type and effective date for all requests.

- The other fields only need to be completed if they are changing.
- If this is a temporary action, you'll be required to enter an end date.

| Request # 00000000 | *Empl ID | *Request Type | Q | *Eff Date | B  |
|--------------------|----------|---------------|---|-----------|----|
|                    |          |               |   | End Date  | 31 |

Once you enter these fields, click "Save" at the bottom.

- Clicking "Save" will save your work so you can come back and further add or edit at a later time if you are not completing the action at this time.
- Clicking "Save" does not submit your request!

Please note there is an Attachment tab at the top of the request screen.

- You can add any attachments in this tab.
- Some request types require an attachment. For instance, if the request type is a resignation, please attach the resignation letter in this tab.

| State University of New York                           | You are connected to HE90QAPD as CC844018.          |
|--------------------------------------------------------|-----------------------------------------------------|
| lenu 🗖                                                 |                                                     |
| My Favorites<br>UA Custom Addons<br>UAHR Custom Addons | Instructions Appointment Change Request Attachments |

Any additional comments can be added in the comments section at the bottom of the page.

| С | OMME | INTS |                  |            |      | Find View All | First 🚺 1 of 1 🚺 Last |
|---|------|------|------------------|------------|------|---------------|-----------------------|
|   | #    | 1    | 01/27/20 10:31AM | Created By |      |               | + -                   |
|   |      |      |                  |            |      |               |                       |
|   |      |      |                  |            |      |               |                       |
|   |      |      |                  |            | <br> |               |                       |
|   | Subr | mit  |                  |            |      |               |                       |

When you have completed the request, click "Submit" at the bottom of the page.

- The request will then be submitted to the next person in the approval process.
- Once a submitter submits their request, they will be unable to make any further changes to the request!
- You'll then see a message that states "Your Request has been submitted successfully."

| Message                                             |
|-----------------------------------------------------|
|                                                     |
| Your Request has been submitted successfully. (0,0) |
|                                                     |
| OK                                                  |

Workflow boxes will then appear at the bottom of your screen.

- The workflow boxes track the progress of a request.
- The workflow box shows the workflow status of a single employee if you only have one request in progress.
- If you have several requests in progress, you'll see a listing of names of those whom you. have request entered. Click on the name of the employee to view the request status and/or the workflow boxes for that request.

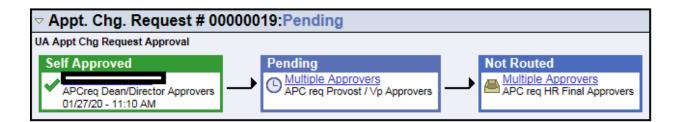

Once you have submitted a request you can go to the Inquire workflow box to look into what has been submitted and its current progress in the approval process.

| Main Menu > UAHR Custom Addons > |                                |                                  |
|----------------------------------|--------------------------------|----------------------------------|
| 💋 HRTS                           |                                |                                  |
|                                  |                                |                                  |
| Appt. Change Request - Submit    | Appt. Change Request - Approve | E Appt. Change Request - Inquire |

Click the inquire box to look up a request by first name, last name, etc.

- You will only have access for employees within your department/supervision hierarchy.
- Submitters will only be able to view what they have already submitted.
- Approvers will see only the items pending approval in their pending section (workflow box).
- Once approvers approve an action, the item will no longer appear in the approve section.
- The inquire box allows you to see all actions taken on a request so far as well as the current status.

| Strate University of New York                                                                                | You are connected to HE90QAPD as CC844618.                                                                                      |
|----------------------------------------------------------------------------------------------------|----------------------------------------------------------------------------------------------------|
| Menu 🗖                                                                                                    |                                                                                                    |
| > My Favorites<br>> UA Custom Addons<br>> UAHR Custom Addons<br>> HRTS<br>> Appointment Change<br>Request    | Appointment Chg Rqst - Inquire<br>Enter any information you have and click Search. Leave fields blank for a list of all values. |
| <ul> <li>Appt. Change Request -<br/>Submit</li> <li>Appt. Change Request -<br/>Approve</li> </ul>            | Find an Existing Value The search Criteria                                                                                      |
| <ul> <li>Appt. Change Request -<br/>Inquire</li> <li>▷ SUNYHR</li> </ul>                                     | Request #: begins with ✓]<br>Eff. Date: = ✓ iii                                                                                 |
| ▷ UA Campus Staff ▷ UAHR Setup ▷ UAlbany Employee Data                                                       | Request Type: begins with V                                                                                                    |
| Inquiry<br>⊳ UAlbany Leave<br>⊳ UAlbany Position                                                             | Approval Status: = V<br>HR Status: = V                                                                                          |
| Management<br>> UAlbany Employee Review                                                                      | Department:  begins with v    Last Name:  begins with v                                                                         |
| <ul> <li>UAlbany Employee</li> <li>Information</li> <li>UAlbany Leave Self Service</li> </ul>                | Employment Title: begins with V                                                                                                 |
| > Self Service<br>> Recruiting<br>> Workforce Administration<br>> Benefits                                   |                                                                                                    |
| > Compensation<br>> Workforce Development                                                                    | Search Clear Basic Search E Save Search Criteria                                                                                |
| <ul> <li>&gt; Organizational Development</li> <li>&gt; Campus Community</li> <li>&gt; Set Up HRMS</li> </ul> |                                                                                                    |
| > Set Up SACR<br>> Worklist<br>> Tree Manager                                                                |                                                                                                    |
| <ul> <li>Reporting Tools</li> <li>PeopleTools</li> <li>My Preferences</li> <li>My Dictionary</li> </ul>      |                                                                                                    |

Appointment Chg Rqst - Inquire

Enter any information you have and click Search. Leave fields blank for a list of all values.

| Find an Existing Value                   |                 |           |                            |                      |                 |                  |                   |                     |                    |                |
|------------------------------------------|-----------------|-----------|----------------------------|----------------------|-----------------|------------------|-------------------|---------------------|--------------------|----------------|
| ✓ Search Criteria                        |                 |           |                            |                      |                 |                  |                   |                     |                    |                |
| Search by: Request #                     | begins with     |           |                            |                      |                 |                  |                   |                     |                    |                |
| Search Advanced Search<br>Search Results |                 |           |                            |                      |                 |                  |                   |                     |                    |                |
| View All                                 |                 |           |                            |                      |                 |                  |                   |                     | First 【            | 1-3 of 3 💽 Las |
| Request # Eff. Date Request Type         | Approval Status | HR Status | Department                 | First Name Last Name | Budget Title    | Employment Title | DEPARTMENT SCHOOL | DEPARTMENT DIVISION | Last Updated       | Updated By     |
| 00000015 01/01/2020 POSITIONCHG          | Pending         | (blank)   | Human Resources Management |                      | Staff Associate | P                | OHRM              | FIN & ADMIN         | 01/22/2020 4:19PM  |                |
| 00000016 02/01/2020 TEMPEXT              | None yet        | (blank)   | Human Resources Management |                      | Staff Associate | P                | OHRM              | FIN & ADMIN         | 01/22/2020 4:27PM  |                |
| 00000019 01/01/2025 RETIRE               | Pending         | (blank)   | Human Resources Management |                      | Staff Associate | P                | OHRM              | FIN & ADMIN         | 01/27/2020 11:10AM |                |
|                                          |                 |           |                            |                      |                 |                  |                   |                     |                    |                |

• In this section, you can alphabetically sort the column by clicking on the column heading. You can also filter by clicking any heading on the column.

| Appointment Chg Rqst - Inquire                                                                |                                 |                    |                     |                    |                 |  |  |  |  |
|-----------------------------------------------------------------------------------------------|---------------------------------|--------------------|---------------------|--------------------|-----------------|--|--|--|--|
| Enter any information you have and click Search. Leave fields blank for a list of all values. |                                 |                    |                     |                    |                 |  |  |  |  |
|                                                                                               |                                 |                    |                     |                    |                 |  |  |  |  |
| Find an Existing Value                                                                        |                                 |                    |                     |                    |                 |  |  |  |  |
| ▼ Search Criteria                                                                             |                                 |                    |                     |                    |                 |  |  |  |  |
| Search by: Request # v begins with                                                            |                                 |                    |                     |                    |                 |  |  |  |  |
| begins with                                                                                   |                                 |                    |                     |                    |                 |  |  |  |  |
|                                                                                               |                                 |                    |                     |                    |                 |  |  |  |  |
| Search Advanced Search                                                                        |                                 |                    |                     |                    |                 |  |  |  |  |
| Search Results                                                                                |                                 |                    |                     |                    |                 |  |  |  |  |
| View All                                                                                      |                                 |                    |                     | First 🚺            | 1-3 of 3 🚺 Last |  |  |  |  |
| Request # Eff. Date Request Type Approval Status HR Stress Department First Name Last Name    | ne Budget Title Employment Titl | e DEPARTMENT SCHOO | DEPARTMENT DIVISION | Last Updated       | Updated By      |  |  |  |  |
| 20000015 01/01/2020 POSITIONCHG Pending (P Resources Management                               | Staff Associate P               | OHRM               | FIN & ADMIN         | 01/22/2020 4:19PM  |                 |  |  |  |  |
| 00000016 02/01/2020 TEMPEXT None yet kesources Management                                     | Staff Associate P               | OHRM               | FIN & ADMIN         | 01/22/2020 4:27PM  |                 |  |  |  |  |
| 00000019 01/01/2025 RETIRE Pending (blank, Human Resources Management                         | Staff Associate P               | OHRM               | FIN & ADMIN         | 01/27/2020 11:10AM |                 |  |  |  |  |

- Not yet= saved but not yet submitted
- Pending= awaiting approval so unable to view as currently in the process between submit and HR approval
- Denied= This request has been denied by either approvers or Human Resources

Once you submit a request, the approver(s) will receive an email letting them know they have a new pending request.

- Approvers may want to designate a filter to put all requests into a separate folder for review.
- Groups with several approvers may also want to filter and/or set up a separate mailbox for these pending requests to better manage the workflow and ensure more than one approver does not take action on the same request. This will help to better manage work between multiple approvers at the same level.
- These emails will come from the address <u>HRTS@albany.edu</u>

Once the approver(s) approve a request, it will be sent to Human Resources for final approval.

If Human Resources approves the request, no further action is necessary. The approval status will be changed to approved.

If Human Resources denies the request, the submitters and approvers will receive an email that the request has been denied.